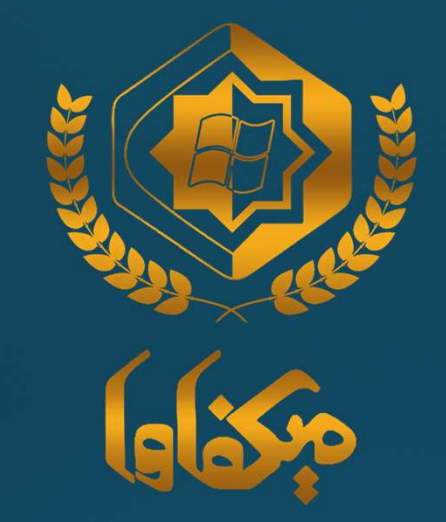

## میکرو افزار قشم ّفایل آموزشتی تغییرات<br>مربوط به نسخه نگارش 8<sub>4</sub>

در صورتی که استعلام IRC اقلام دارویی مورد کاربرد، IRC مربوطه یافت نشد، می توانيد با طی مسير ارائه شده در این آموزش و استفاده از دکمه 21-26 در SHIS و دریافت آخرین IRCهای ارائه شده از سمت وزارت بهداشت، این مشکل<br>را بر طرف نمایید.

برای استفاده بر روی مدیر سيستم کليک نمایيد.

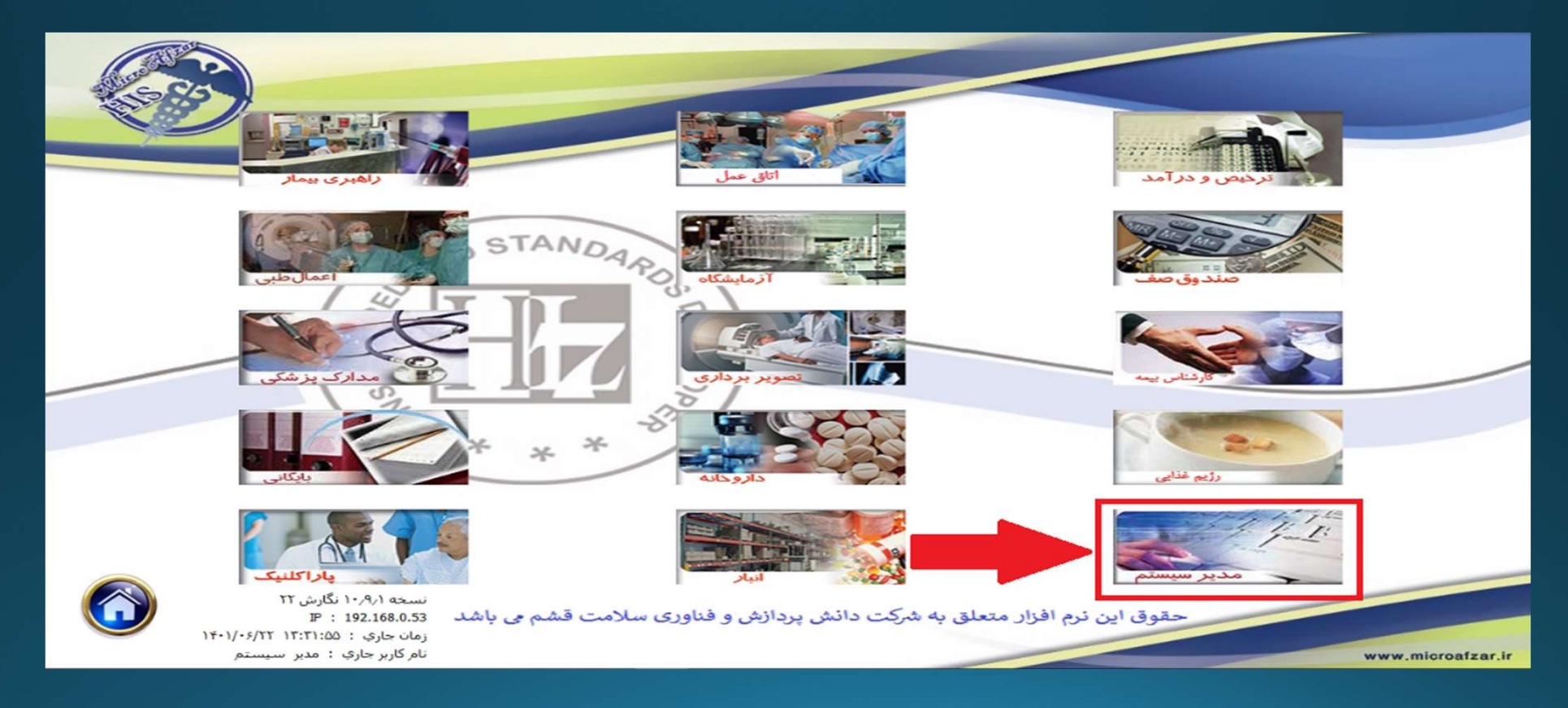

بر روی تنظيمات سيستم کليک نمایيد.

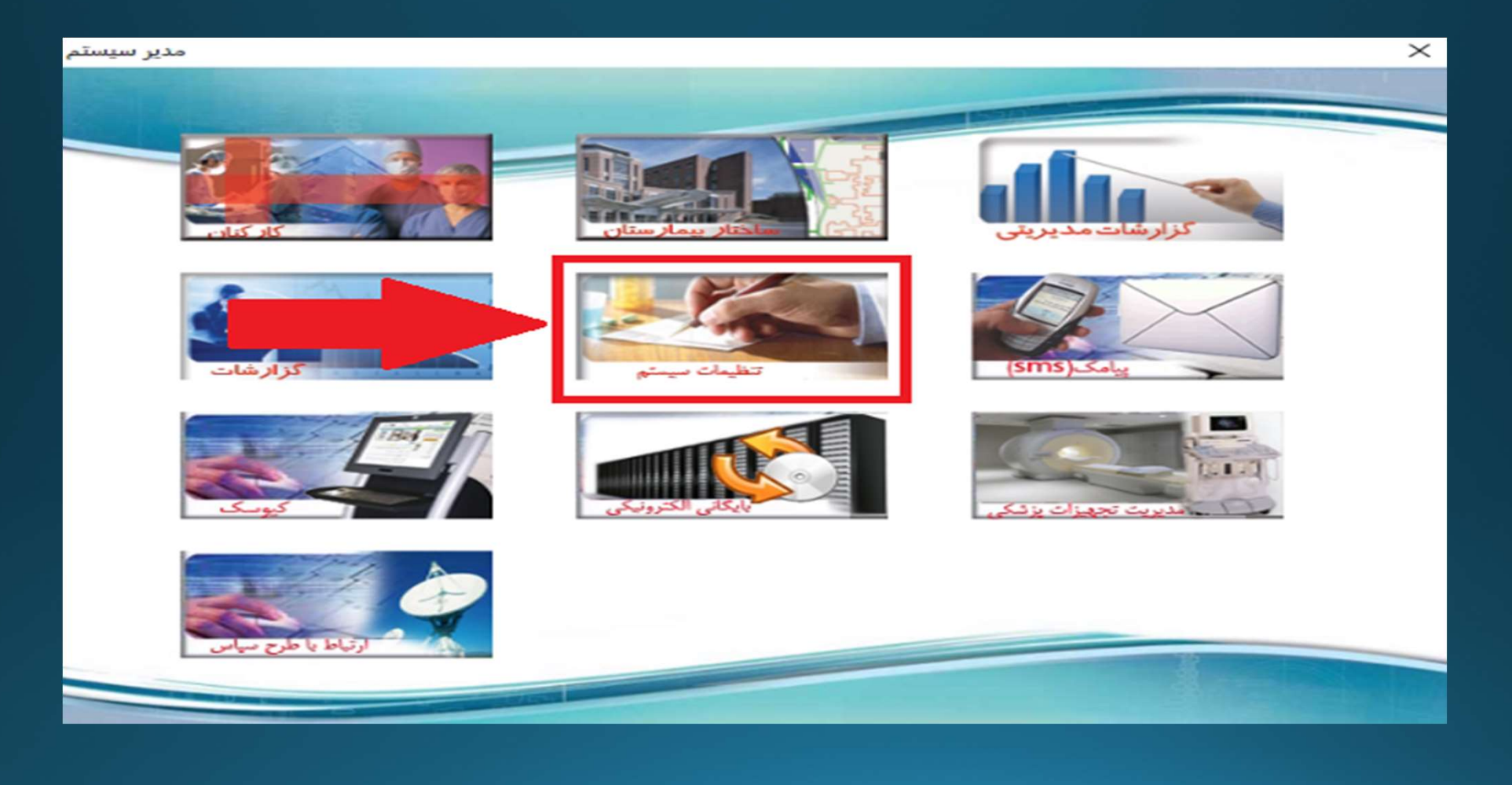

از تب 26 بر روی دکمه 26-1 کليک نمایيد.

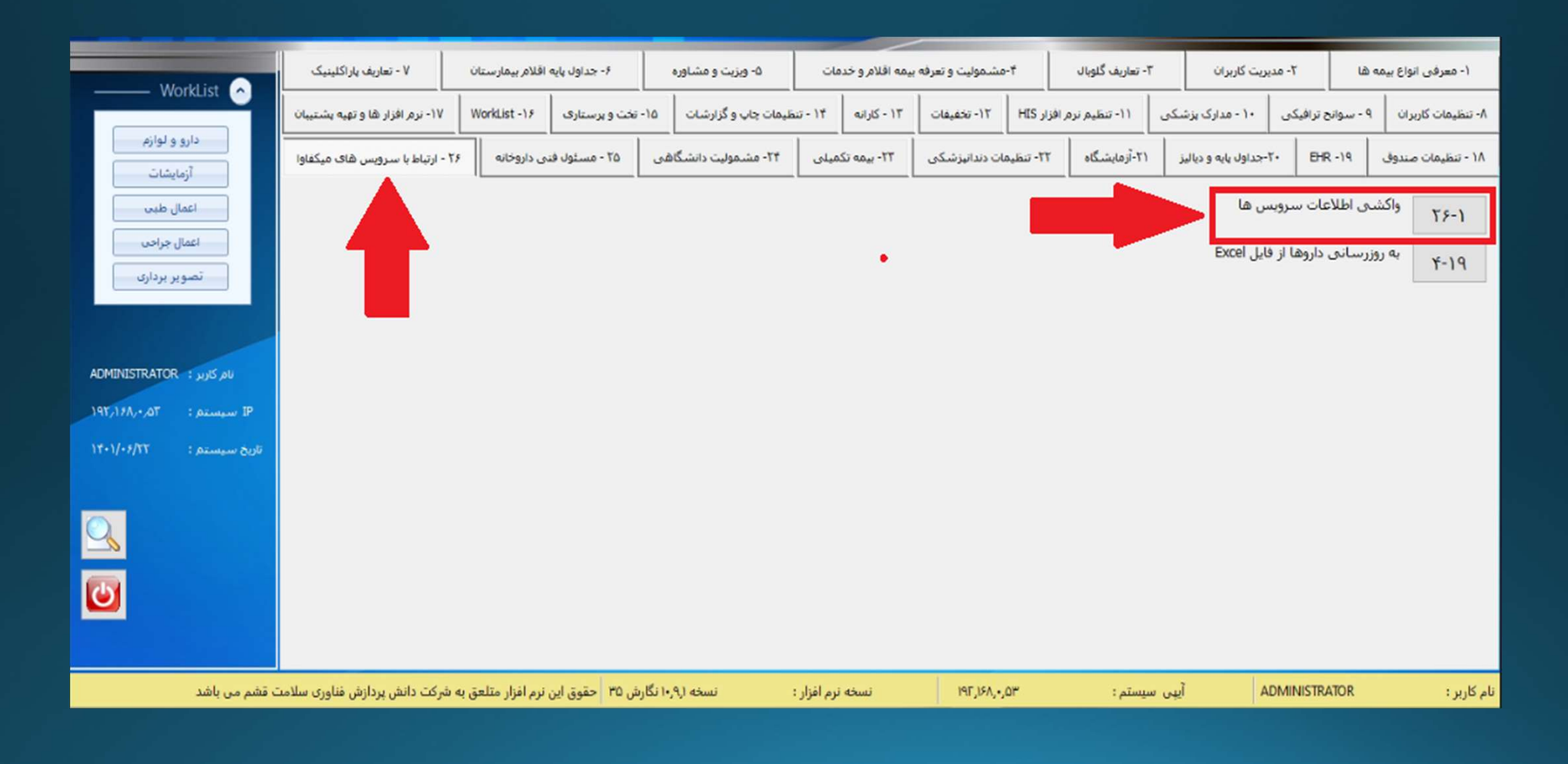

بر روی به روز رسانی کدهاس IRC کليک نماييد و سپس دکمه "واکشـی اطلاعات" رو فشـار دهيد. واکشـی اطلاعات<br>ممکن اسـت چند لحظه به طول بيانجامد.

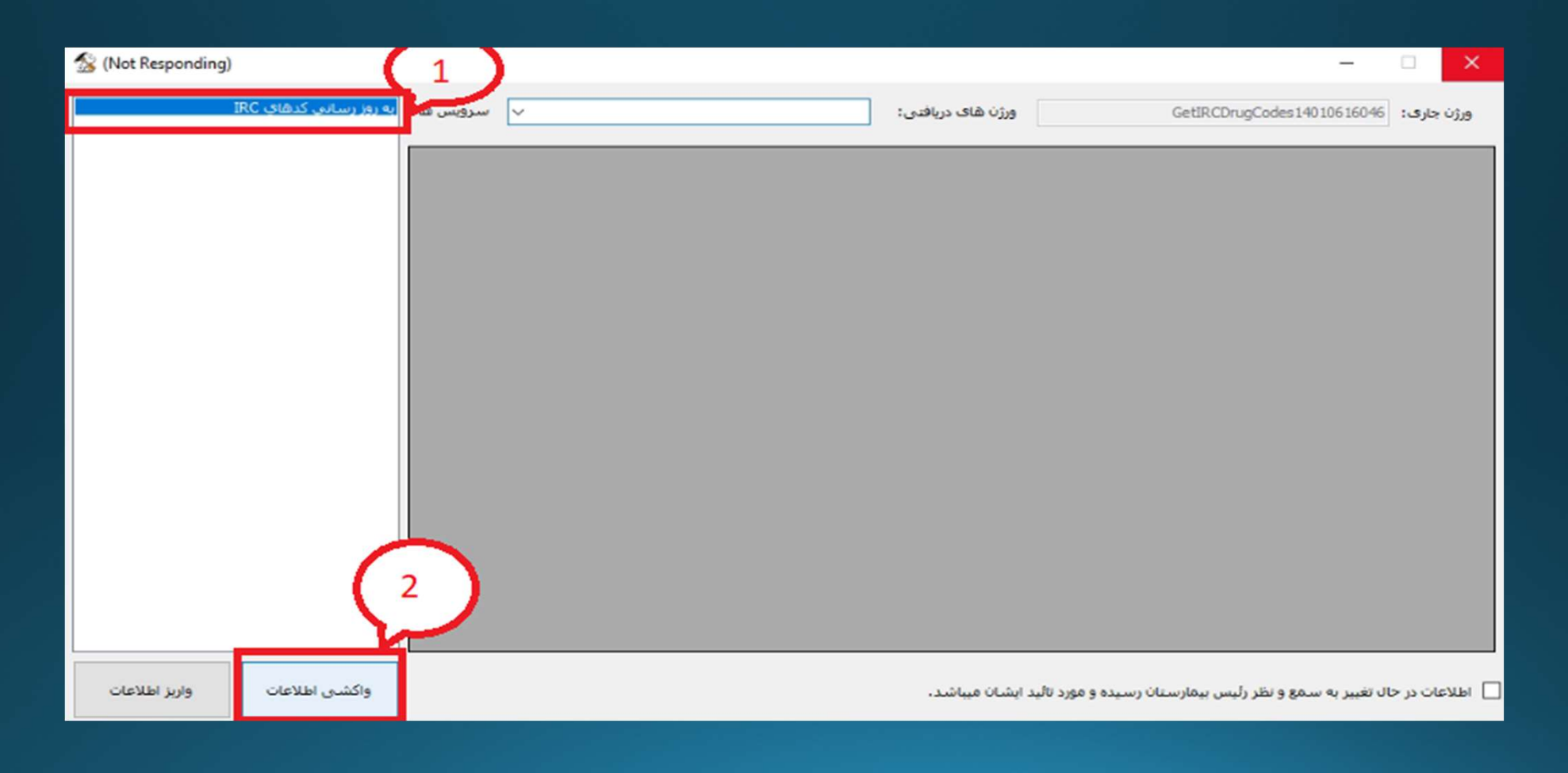

## متن شماره 1 را مطلالعه نمایيد در صورت تایيد تيک بزنيد سپس دکمه واریز اطلاعات را فشار دهيد.

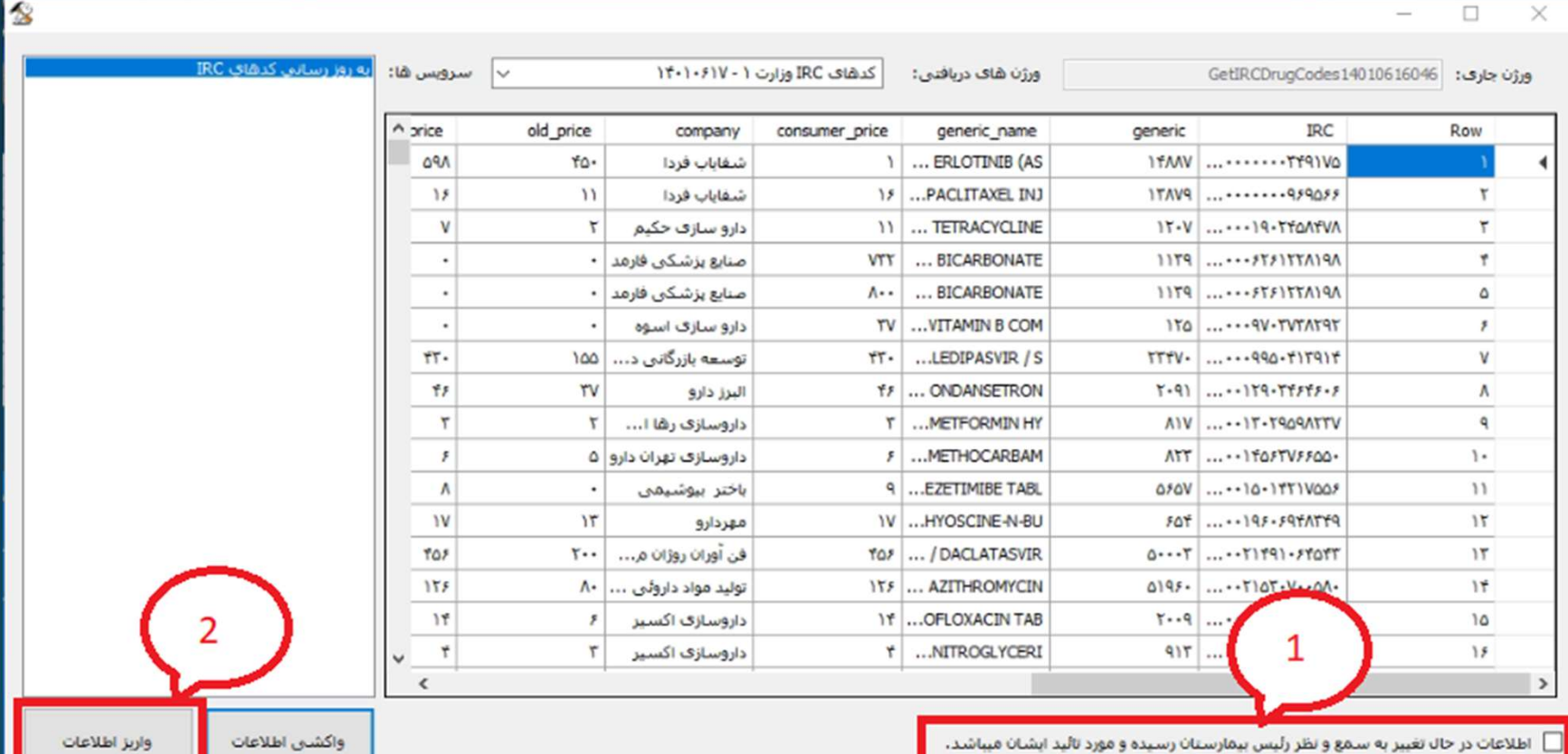

به دليل تعداد بالای کدهای IRC ، بهع سه بخش تقسيم بندی شده است، لازم است واريز اطلاعات را برای هر سه<br>فایل انجام دهید.

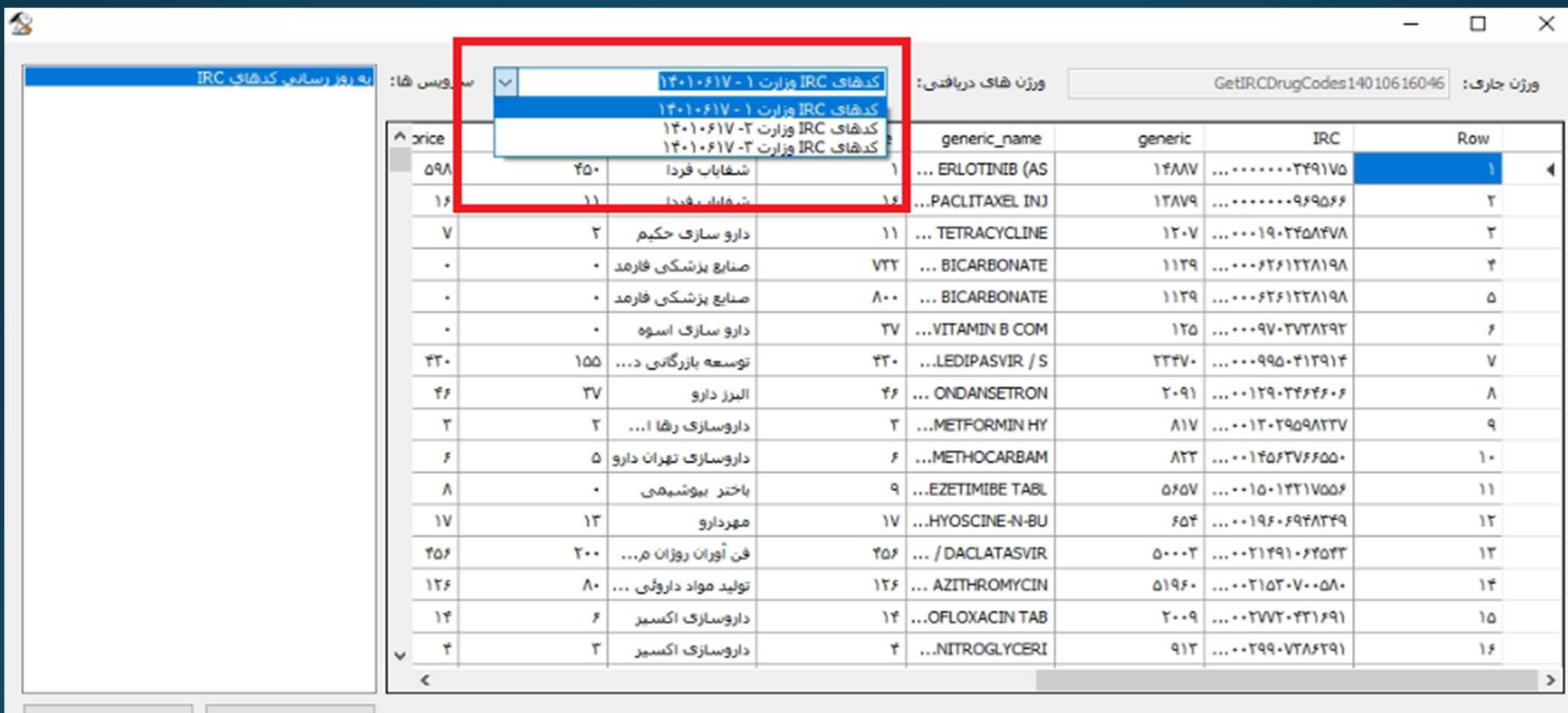

اطلاعات در حال تغییر به سمع و نظر رئیس بیمارستان رسیده و مورد تائید ایشان میباشد،  $\boxdot$ 

واكشنى اطلاعات

واربز اطلاعات

بعد از واریز موفقيت آميز هر کدام از فایل ها پيغام زیر نمایش داده می شود.

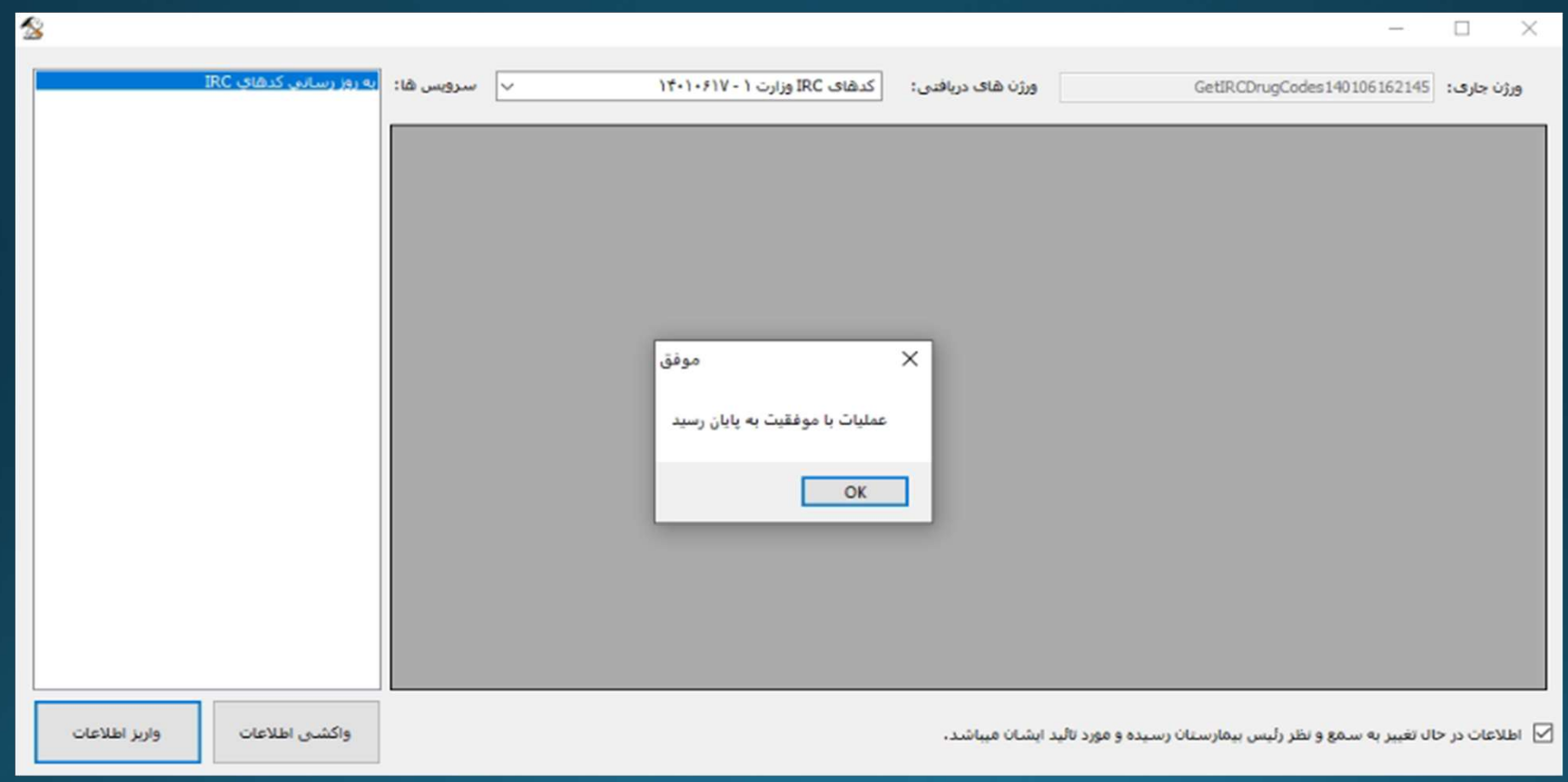